## **การใช้งานการเบิกวัสดุผ่านระบบคลังพัสดุออนไลน์**

## **1. เริ่มต้นการเข้าสู่ระบบคลังพัสดุออนไลน์**

เจ้าหน้าที่หน่วยงาน/สาขา และรพ.ทันตกรรม ที่ต้องการใช้วัสดุสามารถจัดท าใบเบิกวัสดุได้ โดยท ารายการขอเบิกวัสดุผ่านระบบคลังพัสดุออนไลน์

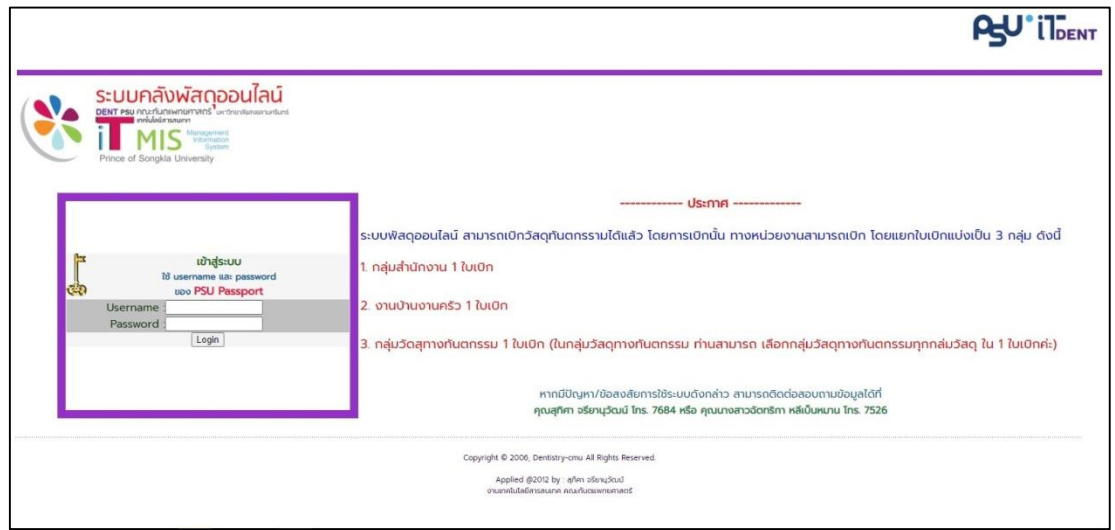

ผู้ขอเบิกเข้าสู่ระบบได้โดยใส่ Username และ Password แล้วคลิกปุ่ม Login เพื่อเข้าสู่ระบบ

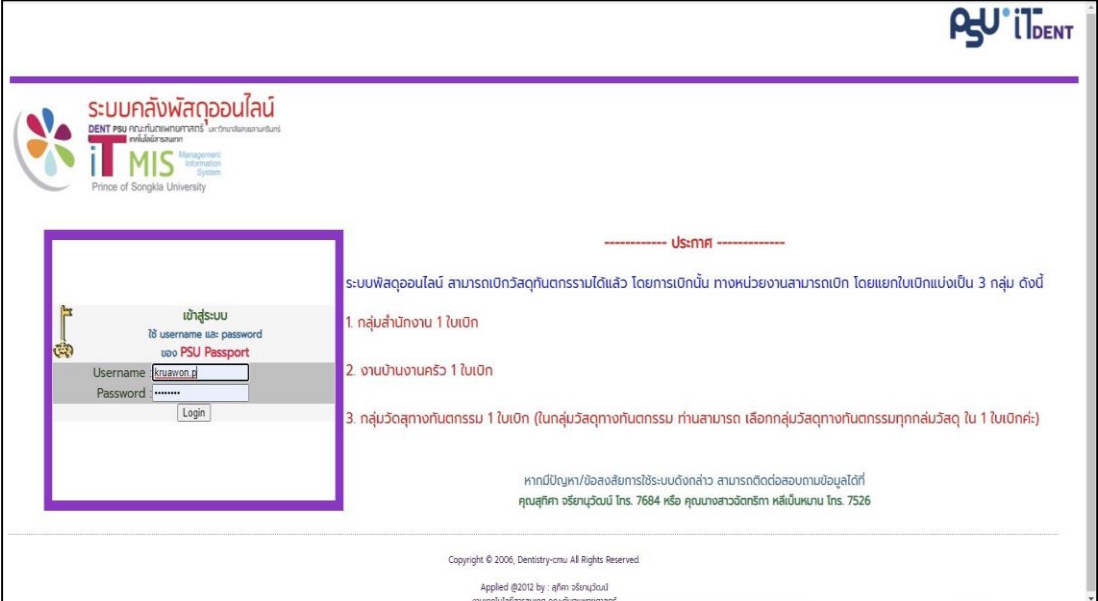

หน้าเว็บเมื่อเข้าสู่ระบบคลังพัสดุออนไลน์มีวัสดุ 3 ประเภท ได้แก่

- 1. วัสดุสำนักงาน
- 2. วัสดุงานบ้านงานครัว

3. วัสดุทางทันตกรรม (ประกอบด้วย กลุ่มวัสดุอุดฟัน กลุ่มวัสดุศัลยกรรม กลุ่มวัสดุรักษารากฟัน กลุ่มวัสดุรักษาโรคเหงือก กลุ่มวัสดุครอบและสะพานฟัน กลุ่มวัสดุสำหรับใส่ฟัน กลุ่มวัสดุทันตกรรมจัดฟัน กลุ่มวัสดุปฏิบัติการทันตกรรม กลุ่มวัสดุหัวกรอ และกลุ่มวัสดุ CROWN)

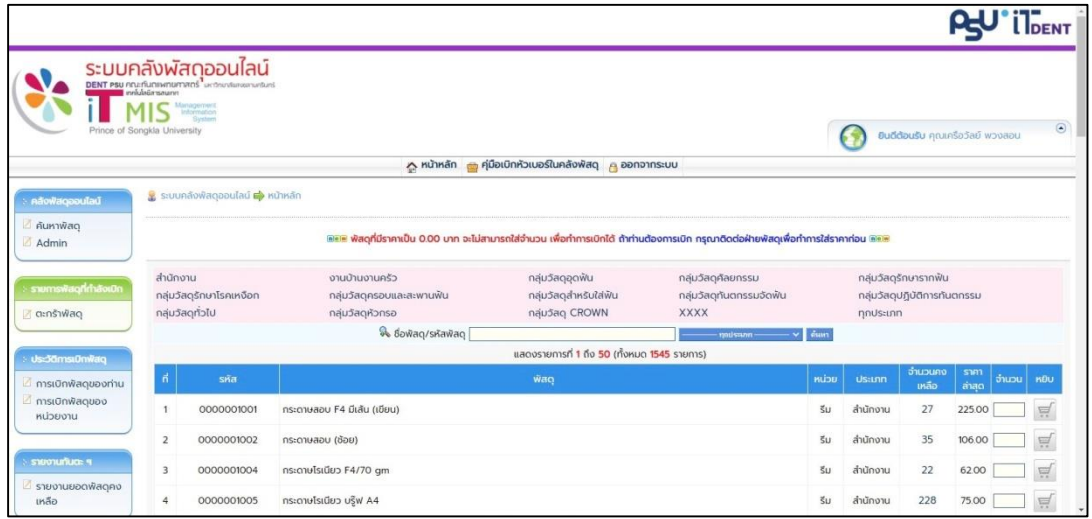

ผู้ขอเบิกสามารถดูข้อมูลรายการวัสดุทั้งหมดที่หน่วยพัสดุสามารถให้บริการเบิกจ่ายได้ โดยคลิกที่กลุ่มวัสดุที่ต้องการดูได้เลยในแถบสีชมพูโดยมีทั้งหมด 13 กลุ่ม

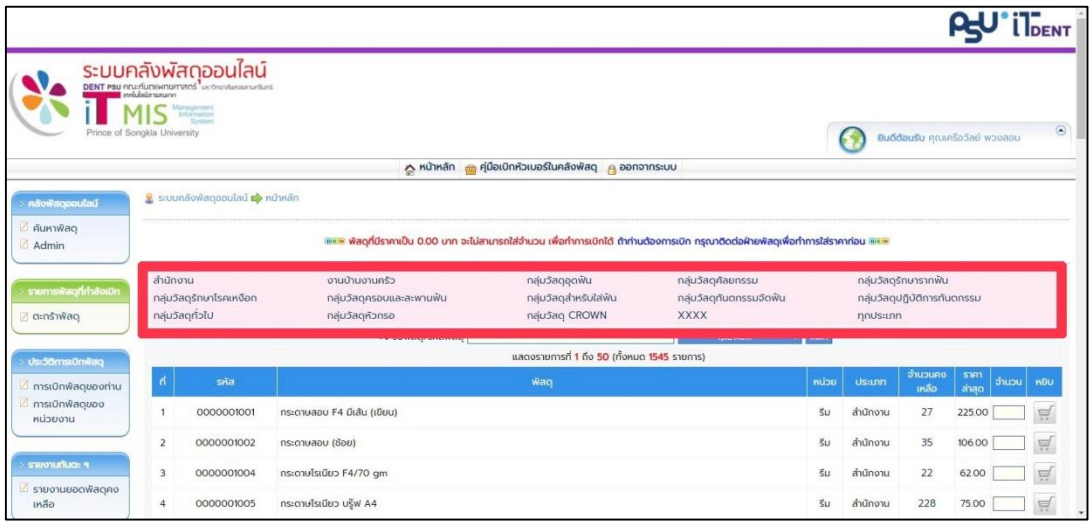

## หน้าเว็บเมื่อเข้าสู่ระบบคลังพัสดุออนไลน์

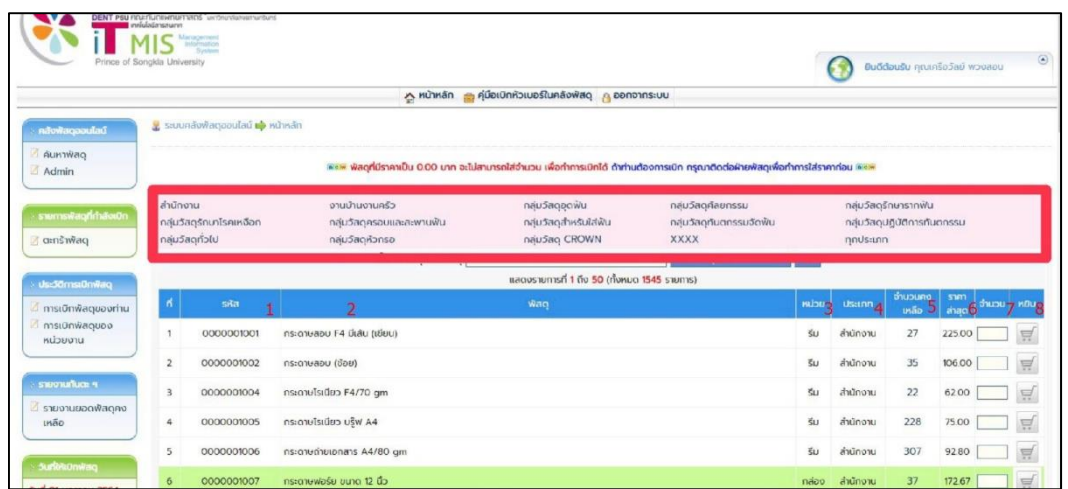

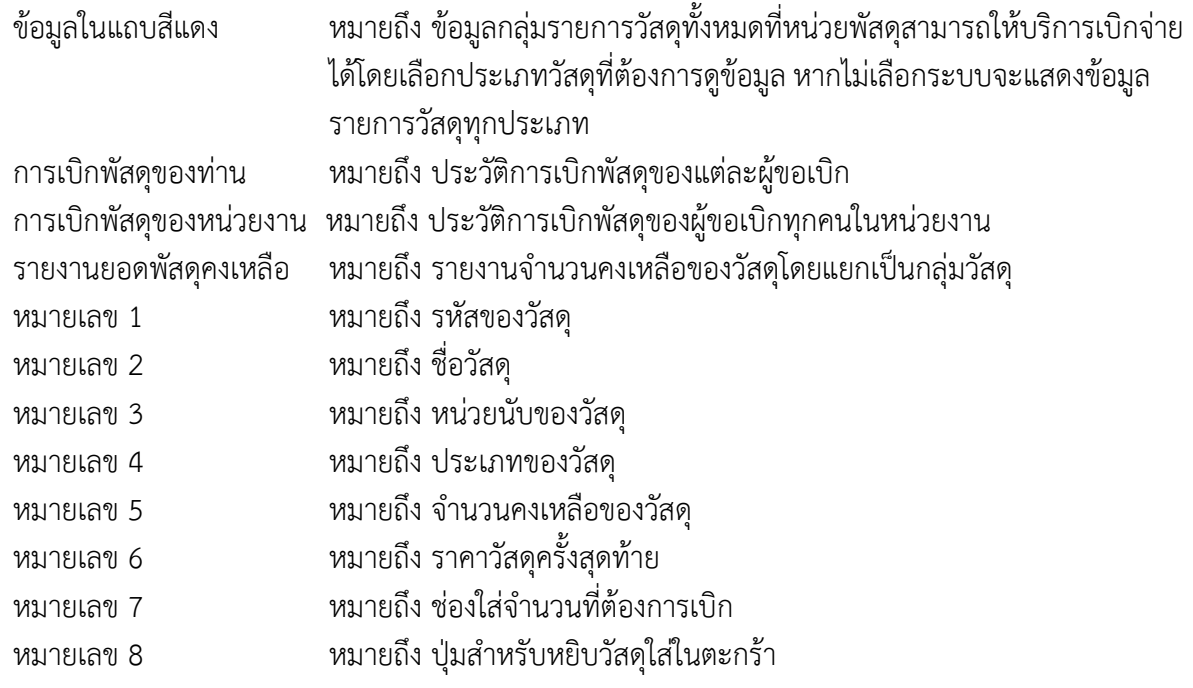

## **2.การขอเบิกวัสดุ**

เมื่อเข้าสู่ระบบคลังพัสดุออนไลน์โดยการเบิกนั้น ทางหน่วยงานสามารถเบิกโดยแยกใบเบิกวัสดุ แบ่งเป็น 3 กลุ่ม ดังนี้

1. กลุ่มสำนักงาน 1 ใบเบิก

2. กลุ่มงานบ้านงานครัว 1 ใบเบิก

3. กลุ่มวัสดุทางทันตกรรม 1 ใบเบิก (โดยในกลุ่มวัสดุทางทันตกรรม หน่วยงานสามารถเลือก ทุกกลุ่มวัสดุทางทันตกรรม ใน 1 ใบเบิกได้)

เมื่อระบบแสดงหน้าการเบิกเรียบร้อยแล้ว ผู้ขอเบิกต้องทำการค้นหาวัสดุที่ต้องการโดยค้นได้จาก การเลือกประเภทวัสดุที่ต้องการเบิกในแถบสีชมพู /หรือพิมพ์คำค้นหารายการในช่อง ชื่อพัสดุ/รหัสวัสดุ แล้วคลิกปุ่ม **ค้นหา**

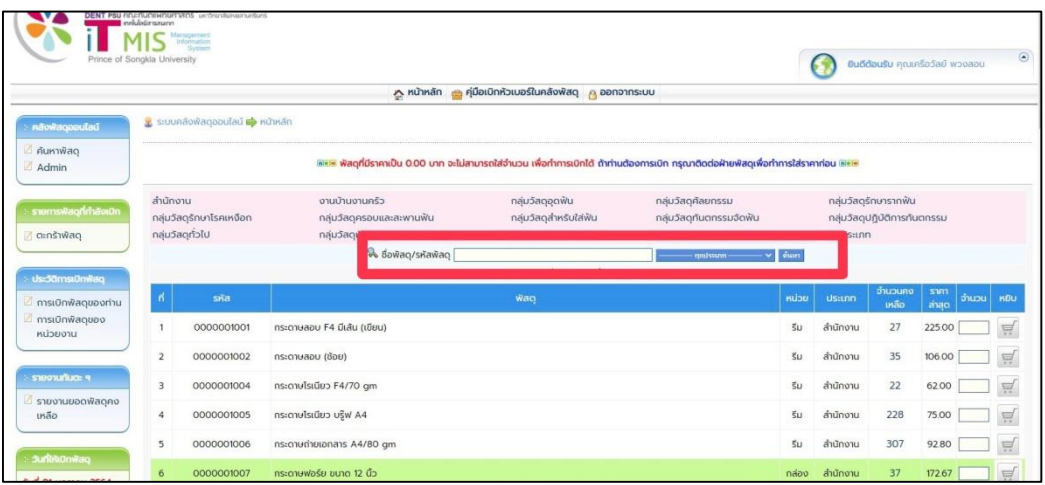

เมื่อผู้ขอเบิกได้วัสดุที่ต้องการแล้ว ขั้นตอนต่อไปให้กรอกจำนวนที่ต้องการในช่อง "จำนวน" ี่ เมื่อใส่จำนวนที่ต้องการเสร็จแล้วให้คลิกปุ่มในช่อง "หยิบ" ที่เป็นรูปตะกร้ารถเข็น เพื่อบันทึกจำนวนที่ ต้องการ ทำแบบนี้ไปจบกว่าจะครบรายการที่จะขอเบิก

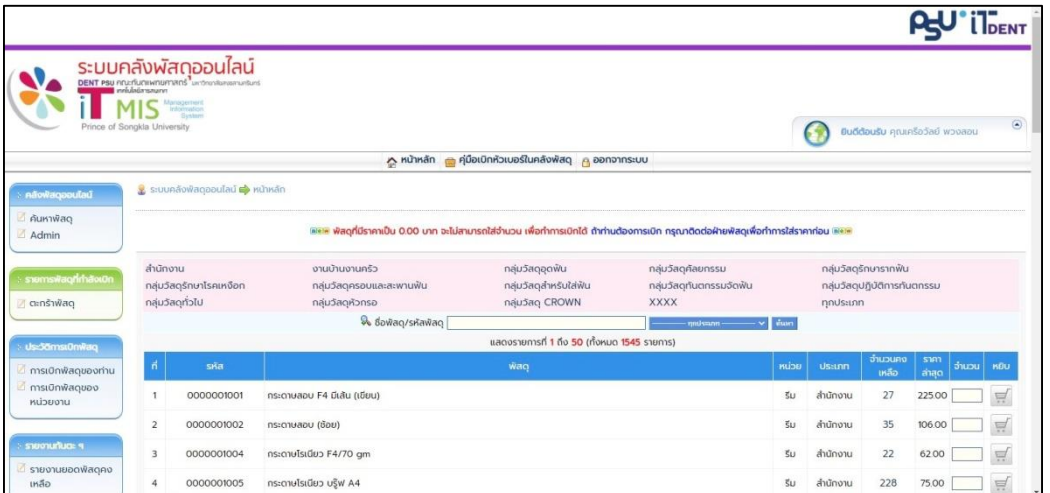

ระบบจะแสดงรายการวัสดุที่ขอเบิก หากผู้ขอเบิกต้องการแก้ไขจำนวนที่ขอเบิกวัสดุ ผู้ขอเบิกต้องกรอกข้อมูลลงในช่องจำนวนใหม่ แล้วคลิกปุ่ม "ส่งใบเบิกพัสดุ" เพื่อเป็นการยืนยันใบเบิกวัสดุ

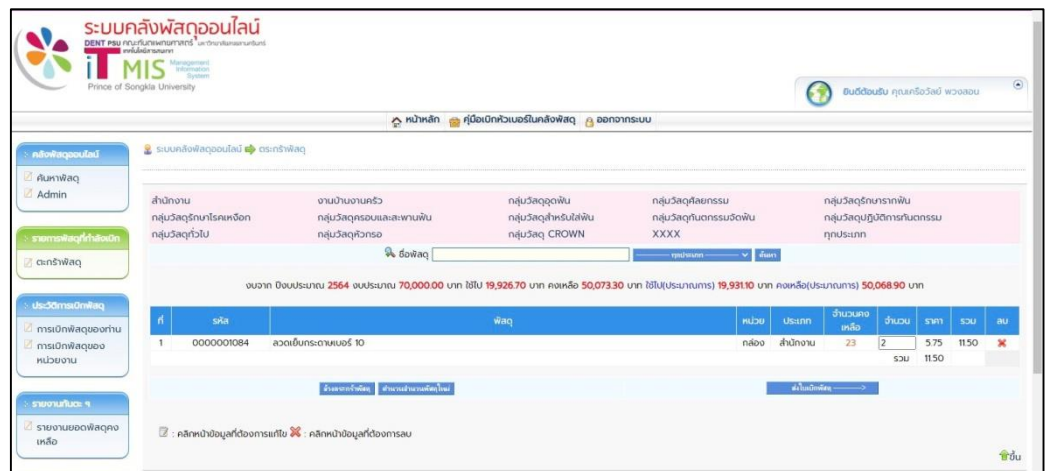

ล้างตะกร้าพัสดุ หมายถึง การยกเลิกการขอเบิกวัสดุทุกรายการที่มีอยู่ในใบเบิกวัสดุฉบับนี้ ส่งใบเบิกพัสดุ หมายถึง การกดยืนยันส่งใบเบิกวัสดุฉบับนี้ เครื่องหมาย **×** หมายถึง การยกเลิกรายการวัสดุที่ขอเบิกบางรายการ

เมื่อผู้ขอเบิกได้ทำการเบิกครบรายการตามที่ต้องการแล้ว ให้ผู้ขอเบิกกดปุ่ม "ส่งใบเบิกพัสดุ" เพื่อเป็นการยืนยันการเบิกแล้วระบบจะแสดงขึ้นมาว่า **"√** ส่งใบเบิกพัสดุเสร็จเรียบร้อยแล้วค่ะ"

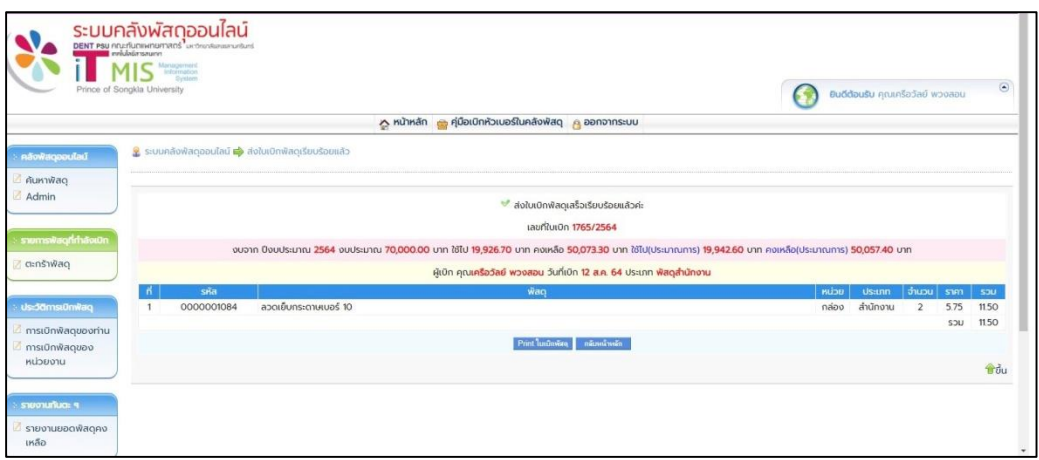

Print ใบเบิกพัสดุ หมายถึง การพิมพ์รายการใบเบิกพัสดุของท่าน กลับหน้าหลัก หมายถึง การกลับสู่หน้าแรกของระบบคลังพัสดุออนไลน์